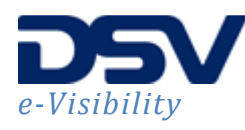

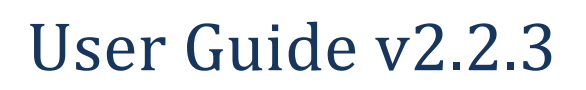

## **Contents**

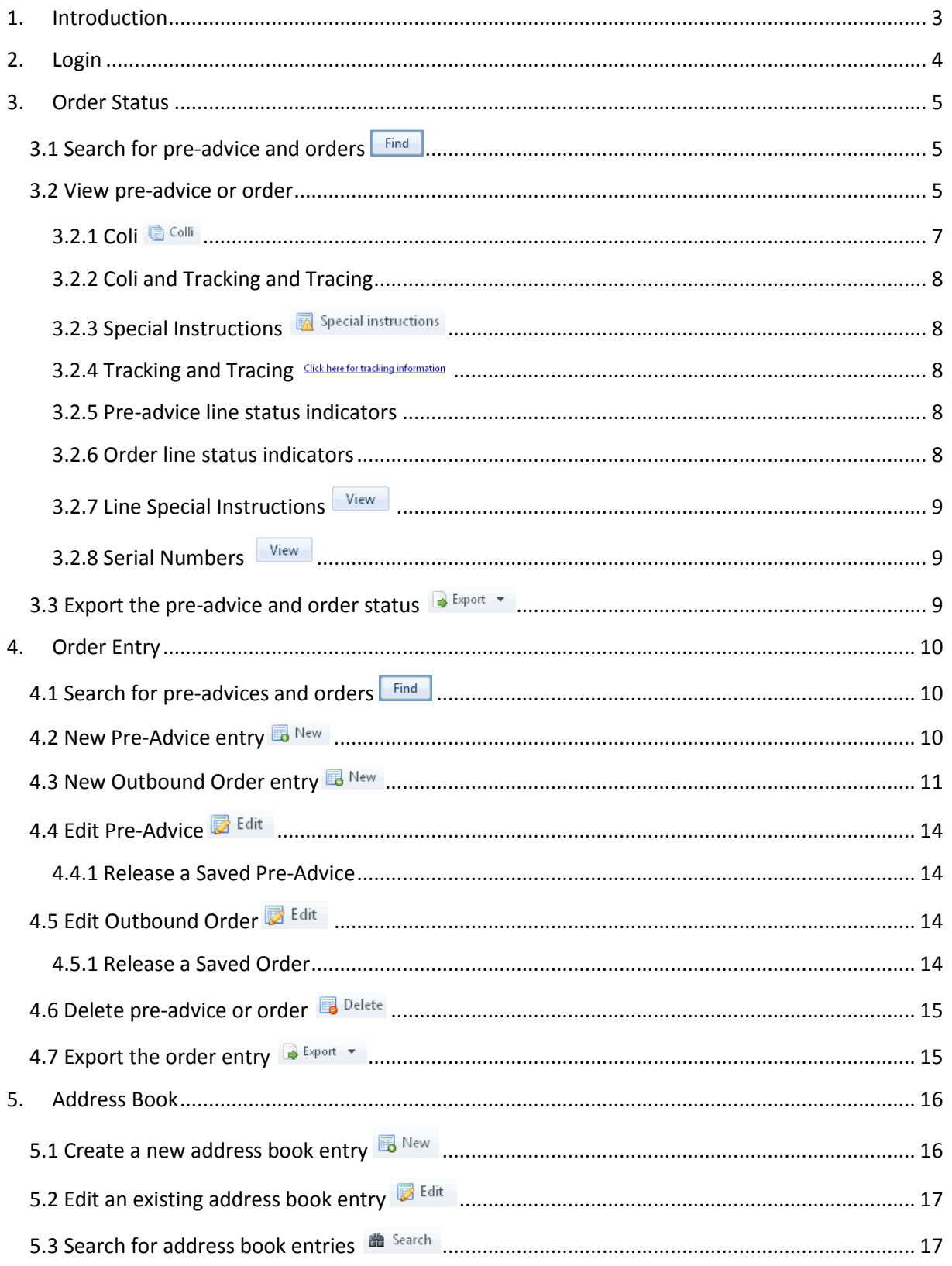

# $e$ -Visibility

## User Guide v2.2.3

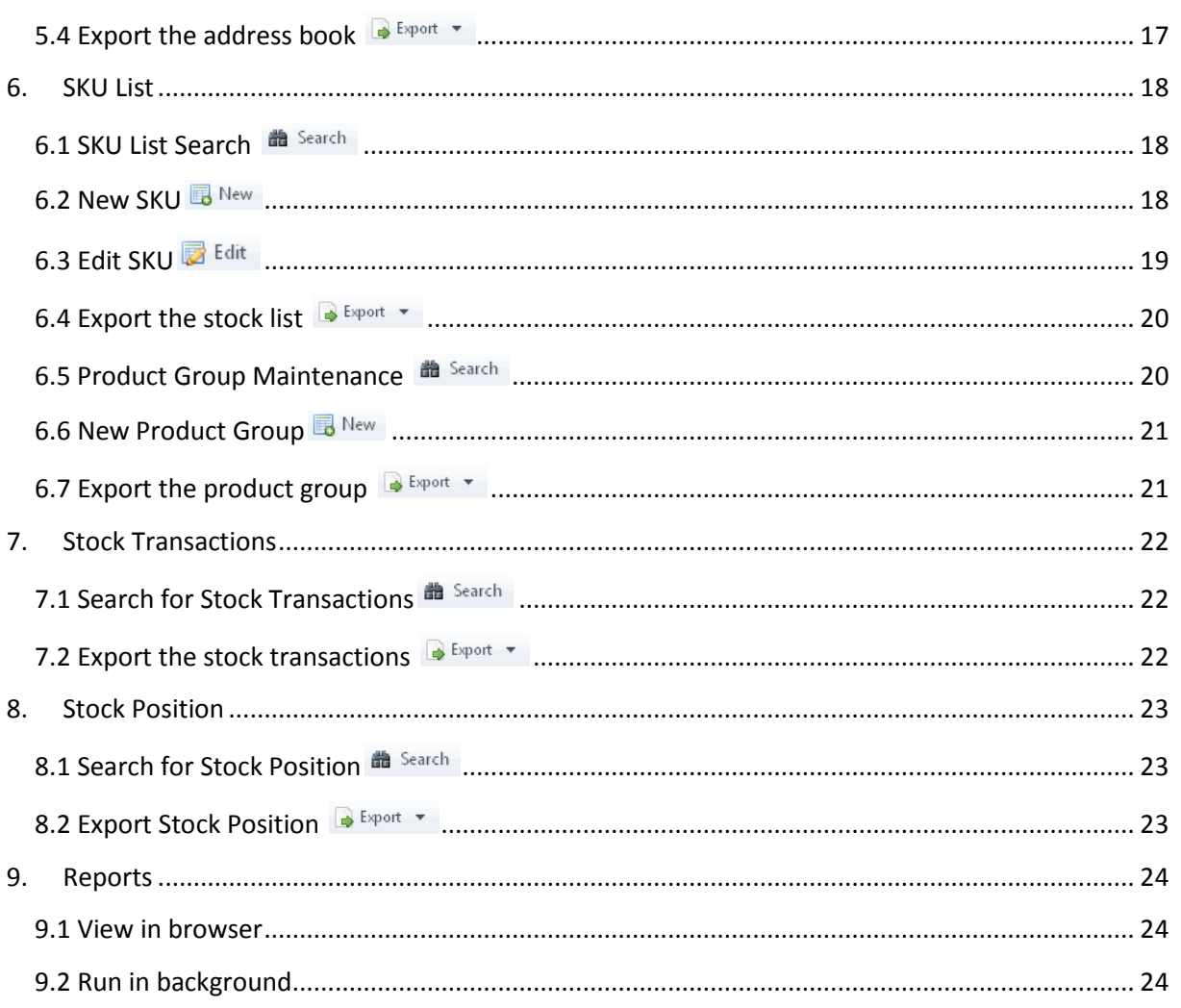

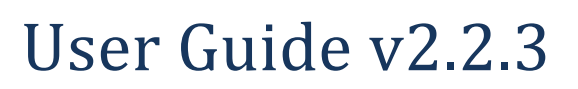

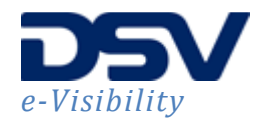

## **1. Introduction**

This document will describe the contents of the e-Visibility web portal and provide work instructions for the functionalities included in this web portal. A brief overview of the web portal and its functionalities are explained below.

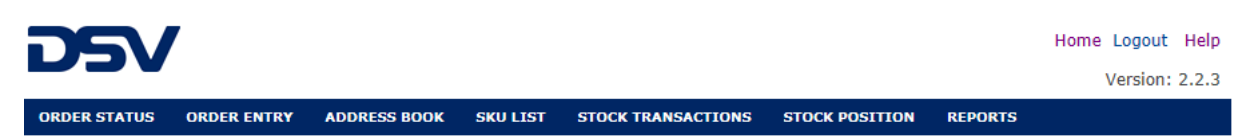

#### **Order Status**

This screen is used to monitor the status of both pre-advices and outbound orders and show the contents of pre-advices and orders. This screen is also used for tracking and tracing of shipments.

#### **Order Entry**

This screen is used to create and modify pre-advices and outbound orders. Once pre-advices and outbound orders are created they can be stored and sent to the WMS system by one single click.

#### **Address Book**

This screen is used to create address book entries. Address book entries are used for faster preadvice and order entry, as the Pre-advice Party address, order delivery address and order invoice address can be selected from the address book entries.

#### **SKU List**

This screen is used to create and modify the SKU's and their specifications.

#### **Stock Transactions**

This screen will show all transactions that have applied to a certain SKU in a certain period. Transactions that are shown are shipping, receiving and adjustment transactions.

#### **Stock Position**

This screen will show the current stock level of a SKU and its current order line allocations.

#### **Reports**

This section is used to create specific reports. Reports can be created and published by DSV only.

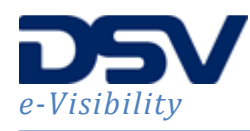

## **2. Login**

The e-Visibility portal requires a login name and password.

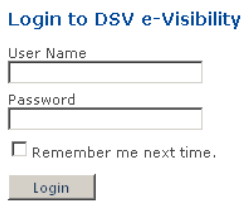

After entering a valid login name and password the main menu will show. Depending on user rights functionalities are available.

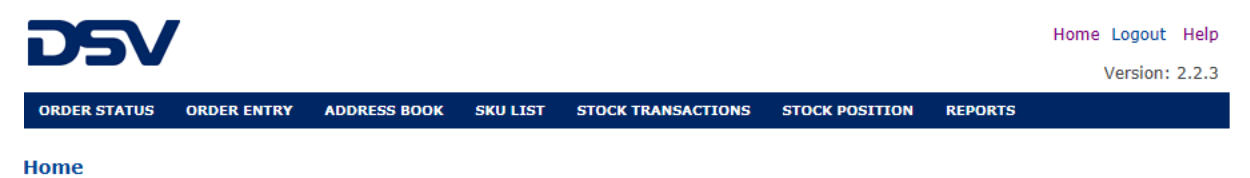

Welcome @ DSV Portal.

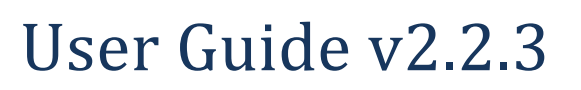

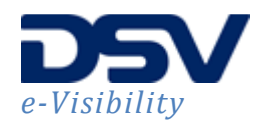

## **3. Order Status**

This screen is used to monitor the status of both pre-advices and outbound orders and show the contents of pre-advices and orders. This screen is also used for tracking and tracing of shipments.

## **3.1 Search for pre-advice and orders**

Upon entry the user can enter search criteria, like order id, status, type and creation date (range). Leaving the criteria blank will show all pre-advices or orders within the restricted time frame.

The maximum number of results shown is limited. Narrow the search criteria to limit the number of results.

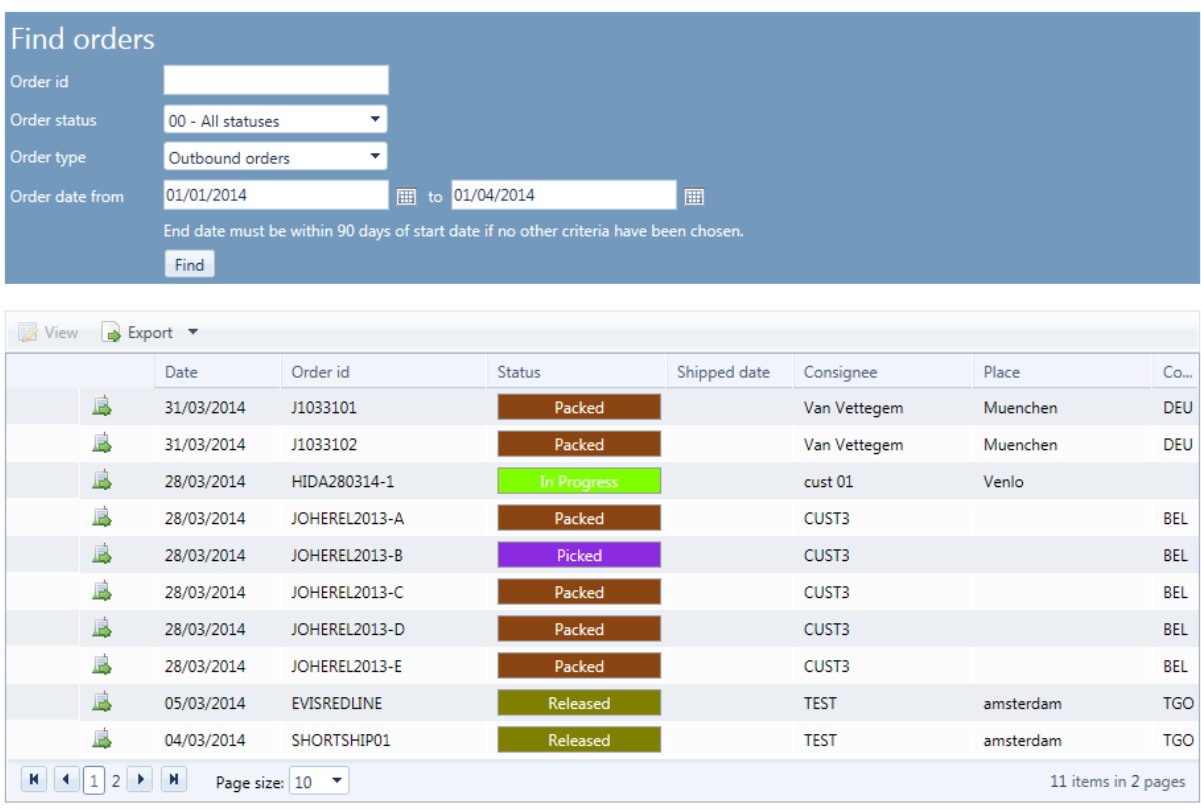

#### **Order Status**

## **3.2 View pre-advice or order**

From the overview screen you can highlight any order if you want to see the details of. After highlighting the pre-advice or order use the view button in View to view the detailed information. You can also double click a line to see the details.

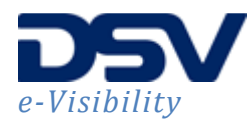

## User Guide v2.2.3

#### **View Preadvice**

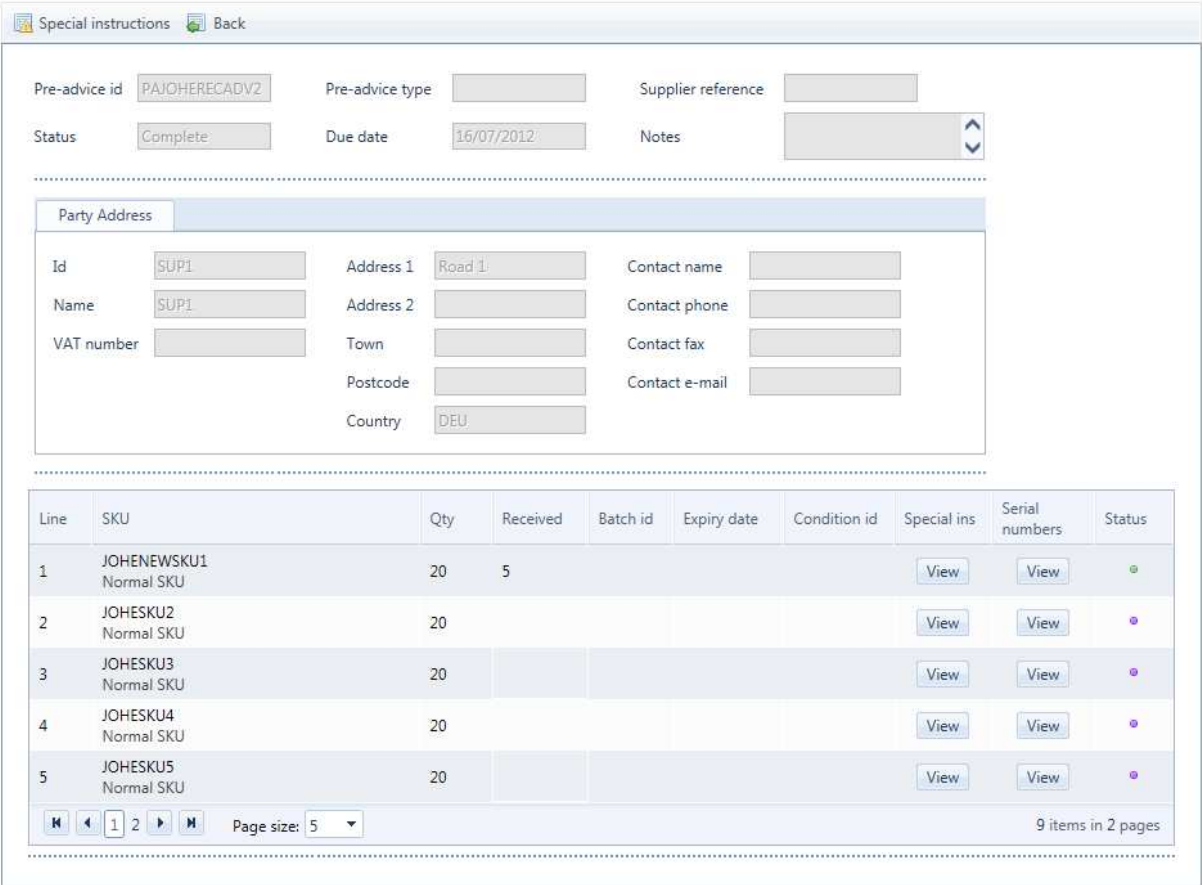

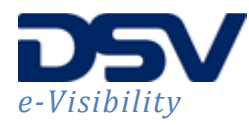

## User Guide v2.2.3

#### **View Outbound Order**

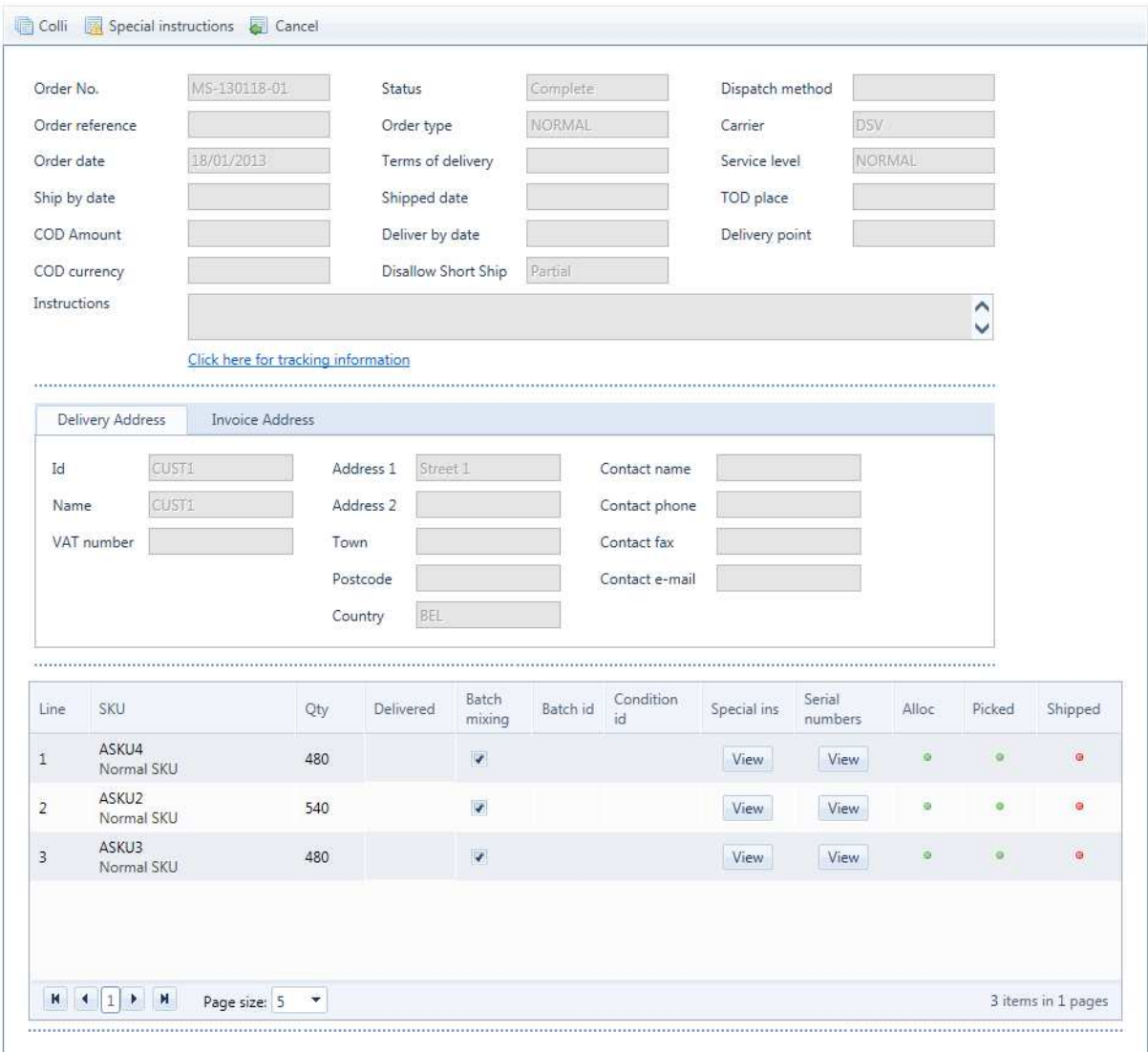

#### 3.2.1 Coli <sup>a Colli</sup>

Outbound orders that have status picked, packed, complete, shipped etc, do most certain have pallets and coli connected to them. Use the coli button to view them. For pre-advices this information is not visible.

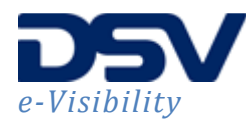

#### **View Order Coli**

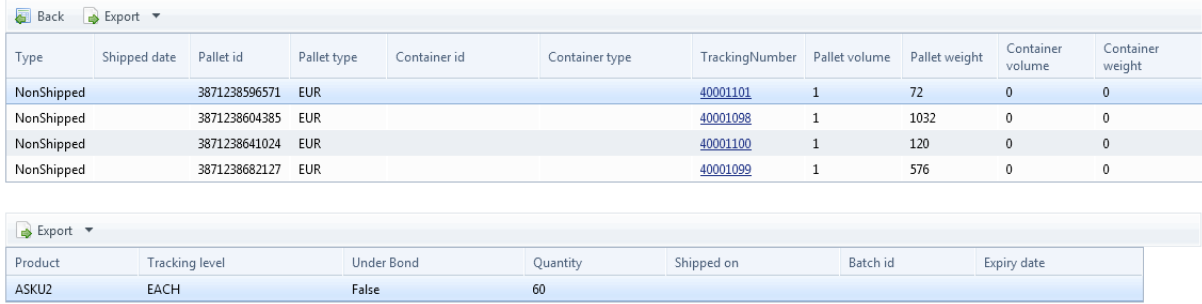

The screen contains of two different views. The upper view will show the pallets / containers that are attached to the order. The lower view of the screen will show the content for the highlighted pallet / container in the upper view.

#### **3.2.2 Coli and Tracking and Tracing**

If there is tracking information available for the order, the tracking number in the upper part of the screen is visible. You can click on the tracking number and will be redirected to the carrier website where the tracking number will be automatically retrieved and relevant shipping information is shown.

## **3.2.3 Special Instructions & Special instructions**

Use this button to view any special instructions for the pre-advice or order.

#### **3.2.4 Tracking and Tracing** *Click here for tracking information*

When the order is traceable, there will be a link visible in the View Outbound Order screen: 'Click here for tracking information'. You can click on this link and will be redirected to the carrier website where the tracking number will be automatically retrieved and relevant shipping information is shown.

The tracking and tracing number is also available in the View Order Coli screen when the Tracking Number is highlited.

#### **3.2.5 Pre-advice line status indicators**

The pre-advice line status indicator can have different colors. Each color indicates the status of the pre-advice line.

- Sailing Stock
- Goods arrived
- Good stored

#### **3.2.6 Order line status indicators**

The outbound order line status indicator exists of three steps in the outbound process, Allocated, Picked and Shipped. Each step contains one of three colors red, orange and green. Red means nothing, orange means partially and green means completely.

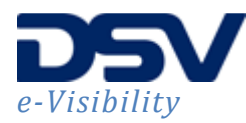

## User Guide v2.2.3

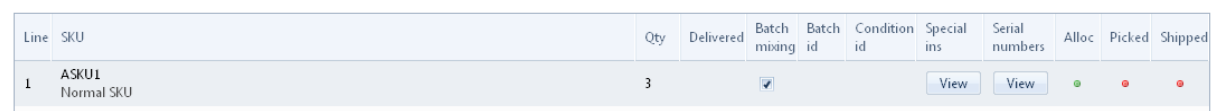

## **3.2.7 Line Special Instructions**

A pre-advice and outbound order line can have its own special instructions. Use this button to view the line specific special instructions. A new window will open showing the special instructions.

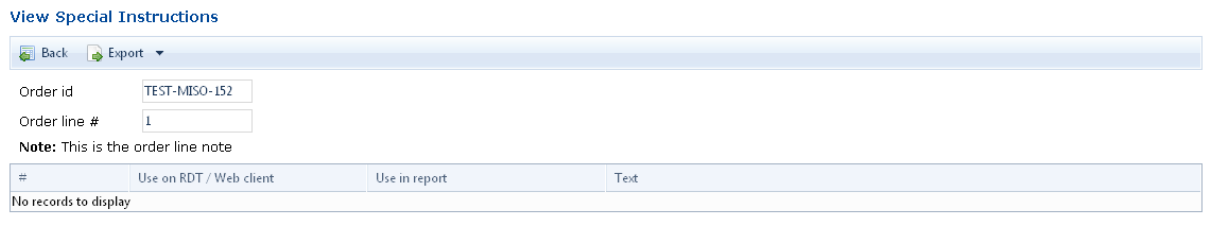

## **3.2.8 Serial Numbers**

An outbound order line can have serial numbers connected to it. This is depending on the process. If there are serial numbers connected to this outbound order line, the view serial number button can be used to show the serial numbers connected to this outbound order line.

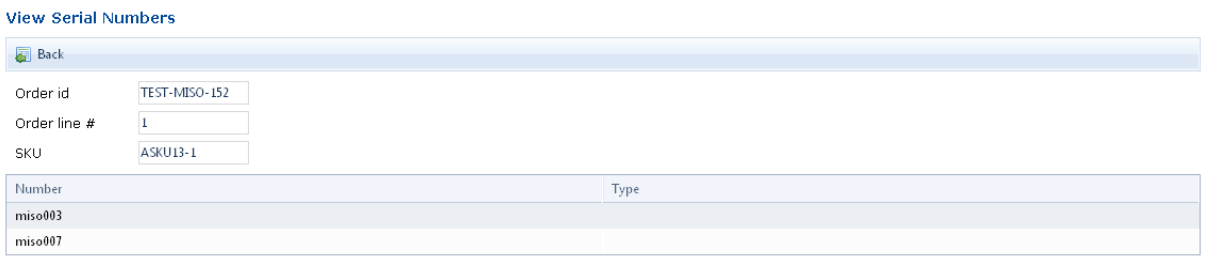

## **3.3 Export the pre-advice and order status**

The export function is used to export the data in the order status overview to a format that can be chosen from the Export dropdown menu:

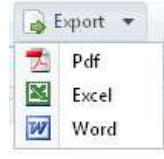

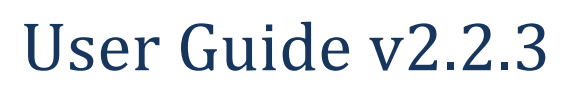

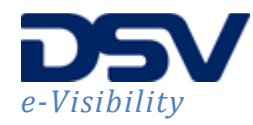

## **4. Order Entry**

This screen is used to create and modify pre-advices and outbound orders. Once pre-advices and outbound orders are created they can be stored and sent to the WMS system by one single click.

## **4.1 Search for pre-advices and orders**

Upon entry the order data will be retrieved automatically. Orders that have status Saved, Sent, Released, Hold and Cancelled will be shown. Pre-advices with status Saved, Sent, Released and Hold can be shown. If you want to view orders or pre-advices with different statuses the Order Status screen can be used.

The screen also gives you the opportunity to create new orders and pre-advices, or update existing ones.

### **4.2 New Pre-Advice entry** *B* **New**

Using the New button in the main order entry screen shows the option to create a new pre-advice. The following screen will be shown.

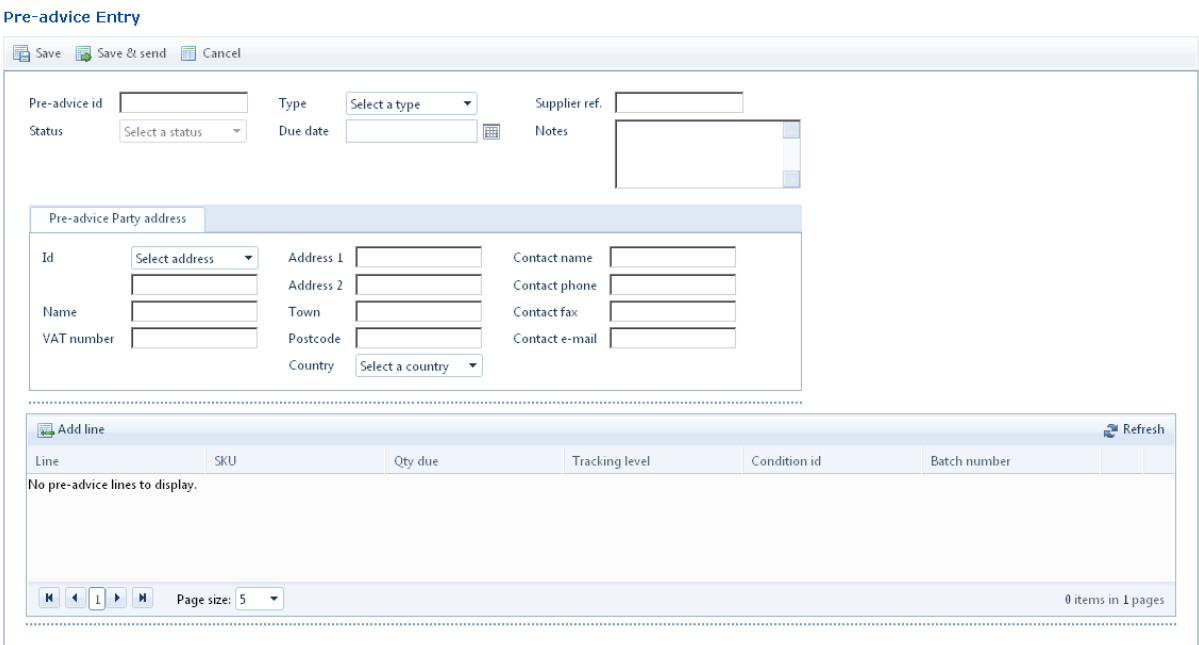

It is important to follow the logical order in the screen, otherwise it is possible the entered data will not be accepted by the portal.

Pre-advice id, Type and Pre-advice Party address (Address id, Address 1 and Country) are required fields, all other fields are optional. The Pre-advice Party address fields have two options. Either you use an entry from the address book by using the dropdown box, or you enter the data manually.

Once the required header data is entered you can use the Add Line button to add pre-advice lines. Using the button Add line  $\mathbb{E}^{\text{Add line}}$  will show a popup screen where line information must be entered.

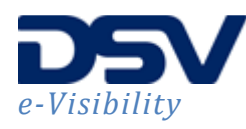

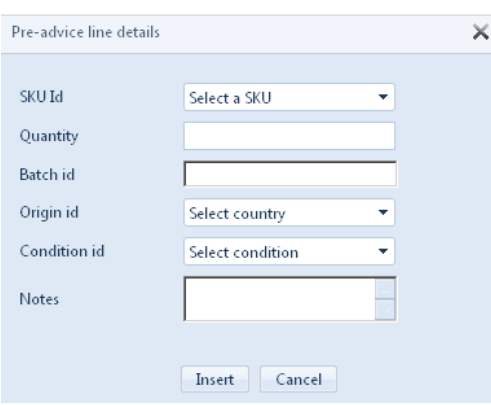

The line information requires a SKU Id and a Quantity. The fields Batch id, Origin id, Condition id and Notes are optional.

The Batch id field is used to specify a specific batch id that will be received.

The Origin id is used to receive goods from a specific Origin.

The Condition id is used to receive goods with a specific Condition id, for example blocked goods, with a specific condition.

The notes field will hold the pre-advice line notes.

Once the required and optional fields are completed use the Insert button to create the pre-advice line. More lines can be added using the Add line button.

Once finished adding the lines you can use the save button  $\mathbb{E}$  Save to store the data in the portal. The status of the pre-advice will be 'Saved' and the pre-advice can be adjusted or send to the WMS system if desired. The Save & send button & Save & send will store the data in the portal and send the pre-advice to the WMS system. You will be prompted for confirmation. Once the pre-advice is sent to the WMS system, the status of the pre-advice will be 'Sent – Waiting for status'. The order entry screen will show a  $\blacksquare$  in the first column, indicating the pre-advice is locked. As long as the preadvice is locked it cannot be modified.

#### **4.3 New Outbound Order entry B New**

Using the New button in the main order entry screen shows the option to create a new pre-advice. The following screen will be shown.

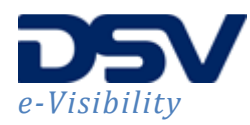

## User Guide v2.2.3

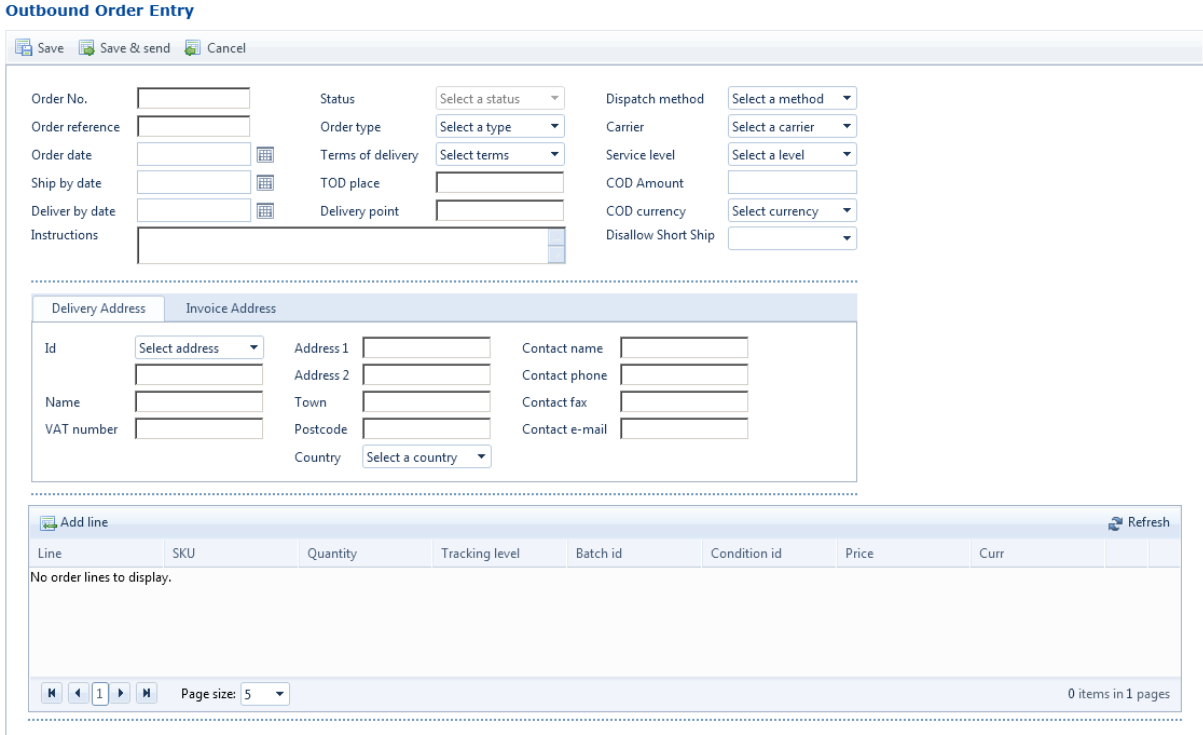

### **It is important to follow the logical order in the screen, otherwise it is possible the entered data will not be accepted by the portal.**

Order No., Order type, Carrier, Service level and Delivery Address (Address id, Address 1 and Country) are required fields, all other fields are optional. The Disallow Short Ship field is used to allow Short Shipping. Available values are Full (the order must be shipped completely and sufficient stock must be available fully (allocated fully)), Partially (the order must be shipped completed, but allocation can be short) or empty (the order will be shipped, despite there is not enough stock). Both Delivery Address and Invoice Address fields have two options. Either you use an entry from the address book by using the dropdown box, or you enter the data manually.

Once the required header data is entered you can use the Add Line button to add pre-advice lines. Using the button Add line  $\mathbb{E}^{\text{Add line}}$  will show a popup screen where line information must be entered.

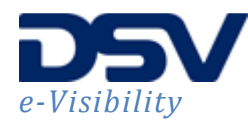

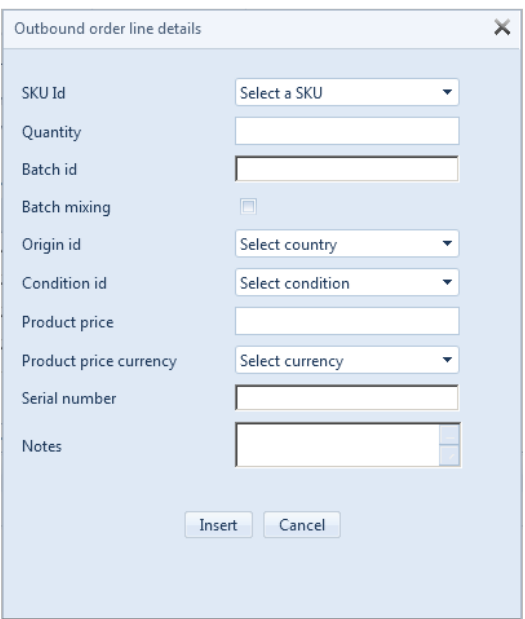

The line information requires a SKU Id and a Quantity. The fields Batch id, Batch mixing, Origin id, Condition id, Product price, Product price currency, Serial number and Notes are optional.

The Batch id field is used if you request a batch related SKU and a specific batch needs to be allocated. If no specific batch is required use the Batch mixing checkbox to indicate this for a batch related SKU.

The Origin id is used to request goods with a specific Origin.

The Condition id is used to request goods with a specific Condition id, for example blocked goods, with a specific condition.

A product price and product price currency can be used if requested.

If there is need for one specific serial number, the serial number field can be used to enter the desired serial number. The requested quantity must equal 1 in this case.

The notes field will hold the order line notes.

Once the required and optional fields are completed use the Insert button to create the pre-advice line. More lines can be added using the Add line button.

Once finished adding the lines you can use the save button  $\overline{m}$  Save to store the data in the portal. The status of the order will be 'Saved' and the order can be adjusted or send to the WMS system if desired. The Save & send button  $\mathbb{R}^{\text{Save & send}}$  will store the data in the portal and send the order to the WMS system. You will be prompted for confirmation. Once the order is sent to the WMS system, the status of the order will be 'Sent – Waiting for status'. The order entry screen will show a  $\blacksquare$  in the first column, indicating the order is locked. As long as the order is locked it cannot be modified.

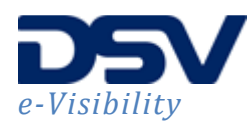

## 4.4 Edit Pre-Advice **■** Edit

Use the Order Entry screen to find the pre-advice you want to edit. You can do this via the search function in the screen. Once you have located the pre-advice make sure you highlight the pre-advice by single clicking the pre-advice. The edit button, which was grayed out, becomes available. Click the edit button to open the pre-advice edit screen. This screen is similar to the new pre-advice entry screen (4.2). Make the desired changes on the pre-advice header and pre-advice lines. It is also possible to add additional pre-advice lines. Once the desired changes are made use the Save or Save & send button to apply the changes.

#### **4.4.1 Release a Saved Pre-Advice**

Use the Order Entry screen to find the pre-advice you want to release. The status of the pre-advice is Saved, meaning it is saved in the portal but not sent to the WMS system yet. Once you have located the pre-advice make sure you highlight the pre-advice by single clicking the pre-advice. The edit button, which was grayed out, becomes available. Click the edit button to open the pre-advice edit screen. In the pre-advice edit screen single click the Save & send button to send the pre-advice to the WMS system. The system will ask for confirmation.

In the Order Entry screen the status of the pre-advice will change to Sent – Waiting for status. The record will also show a lock sign in the first column, indicating the record cannot be edited at this stage. Once the pre-advice is processed by the WMS system, the status will change to Released and the lock sign will be gone.

#### 4.5 Edit Outbound Order<sup>Int</sup>

Use the Order Entry screen to find the outbound order you want to edit. You can do this via the search function in the screen. Once you have located the order make sure you highlight it by single clicking the order. The edit button, which was grayed out, becomes available. Click the edit button to open the order edit screen. This screen is similar to the new outbound order entry screen (4.3). Make the desired changes on the order header and order lines. It is also possible to add additional order lines. Once the desired changes are made use the Save or Save & send button to apply the changes.

#### **4.5.1 Release a Saved Order**

Use the Order Entry screen to find the order you want to release. The status of the order is Saved, meaning it is saved in the portal but not sent to the WMS system yet. Once you have located the order make sure you highlight the order by single clicking it. The edit button, which was grayed out, becomes available. Click the edit button to open the order edit screen. In the order edit screen single click the Save & send button to send the order to the WMS system. The system will ask for confirmation.

In the Order Entry screen the status of the order will change to Sent – Waiting for status. The record will also show a lock sign in the first column, indicating the record cannot be edited at this stage. Once the order is processed by the WMS system, the status will change to Released and the lock sign will be gone.

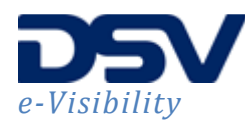

## **4.6 Delete pre-advice or order**

Deletion of pre-advices and orders is only possible for as long as their status is Saved. Once the information is sent to the WMS system, the pre-advice or order cannot be deleted anymore.

If a pre-advice or order is to be Deleted that is already sent to the WMS system you can consider the option to update the pre-advice to Hold and update the order to Hold or Cancelled. Keep in mind that once an order is Cancelled the status cannot be set back to Released or Hold.

It is not possible to delete pre-advice lines or order lines and it is not possible to update the preadvice line or order line quantity to 0. The only option would be to delete the pre-advice or order and create a new one.

### **4.7 Export the order entry <b>B** Export  $\star$

The export function is used to export the data in the order entry overview to a format that can be chosen from the Export dropdown menu:

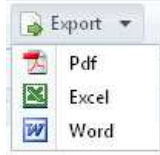

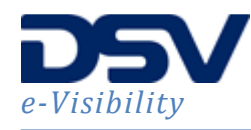

## **5. Address Book**

This screen is used to create address book entries. Address book entries are used for faster preadvice and order entry, as the Pre-advice Party address, order delivery address and order invoice address can be selected from the address book entries.

Upon entry the address book screen provides an overview of the existing address book entries.

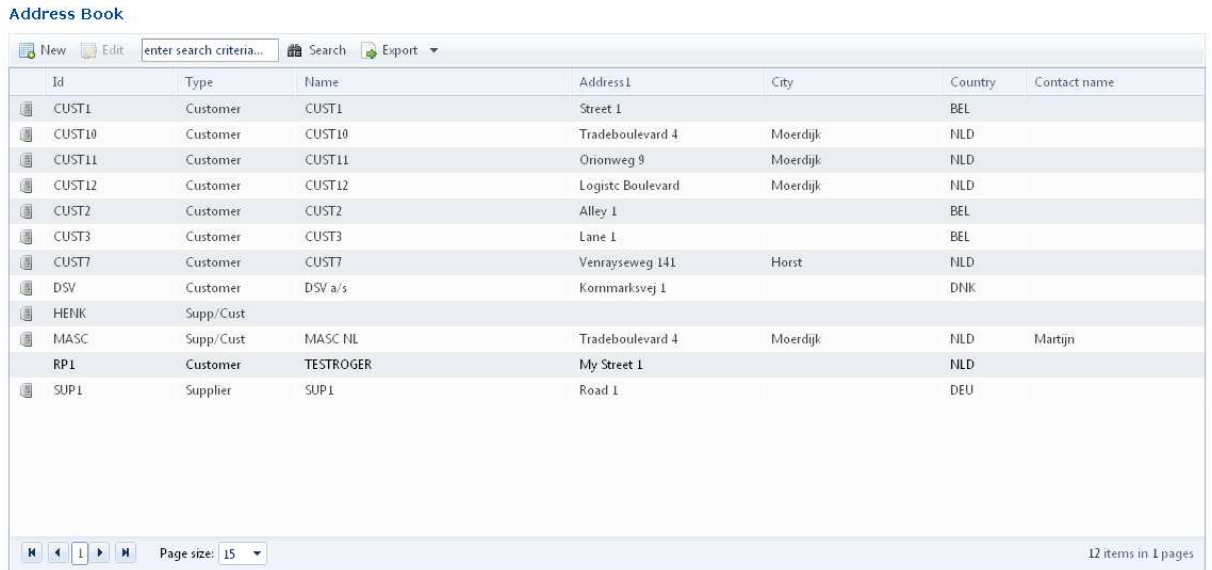

The address book has the following functionalities included.

## **5.1 Create a new address book entry ■ New**

When choosing to create a new address book entry, the following screen will appear.

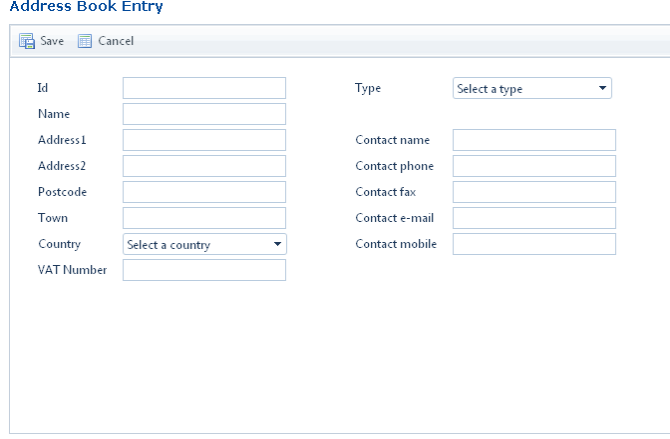

Required fields are Id, Type, Name, Address1 and Country. The type can be Customer, Supp/Cust or Supplier. A customer is only used for outbound order entry. A supplier can only be chosen at preadvice entry. A supp/cust can be chosen for both outbound and inbound.

When a postcode is used, it is validated against the postcode format of the chosen Country. If the entered postcode cannot be validated the screen will show the error information 'Postcode is not valid or no country has been chosen'. The error must be corrected before the address book entry can be stored.

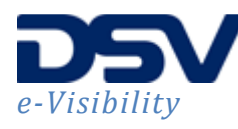

You can save the address book entry by pressing the Save button. To leave the screen and discard the changes press the cancel button.

## **5.2 Edit an existing address book entry** <sup>*Edit*</sup>

When address book entries are created, there is the option to make changes afterwards by using the edit function. Select the entry in the address book entries you want to edit and click the Edit button. All fields, except the Id, can be changed. Once the entry is changed, use the Save button to store the changes, or the Cancel button to discard the changes and return to the address book overview screen.

#### **5.3 Search for address book entries**

From the address book overview screen you have the option to search for specific addresses. This is done by entering search criteria in the 'enter search criteria…' field followed by clicking the Search button once. The search function will look for a match between entered search criteria and address book information. Matching results will be shown in the overview window. The search function is not case sensitive.

#### **5.4 Export the address book**

The export function is used to export the data in the address book overview to a format that can be chosen from the Export dropdown menu:

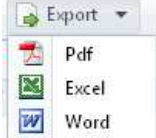

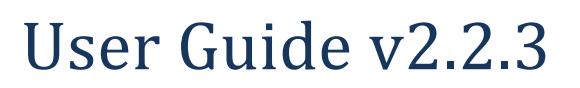

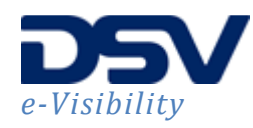

## **6. SKU List**

This screen is used to create and modify the SKU's and their specifications. The Stock List holds two functionalities: Stock List Search and the Product Group Maintenance.

#### **6.1 SKU List Search <sup>the Search**</sup>

Upon entry the user can enter search criteria for the SKU. By default the overview will show all the SKU's available and show additional information for every SKU.

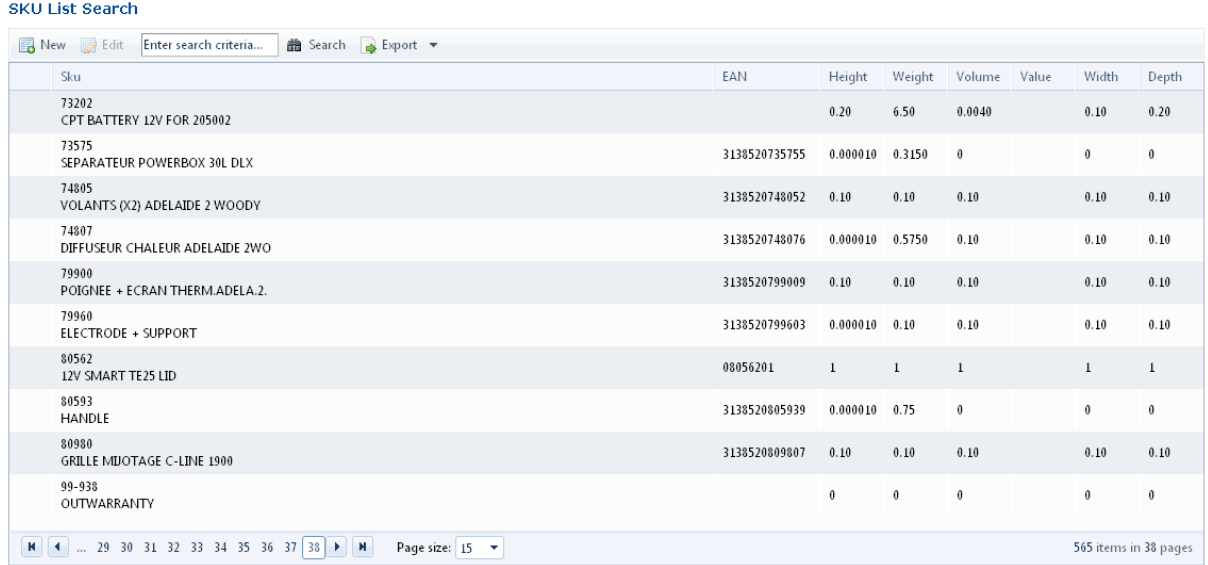

## **6.2 New SKU** <sup>B New</sup>

A new SKU can be created by using the New button.

**Droduct Details** 

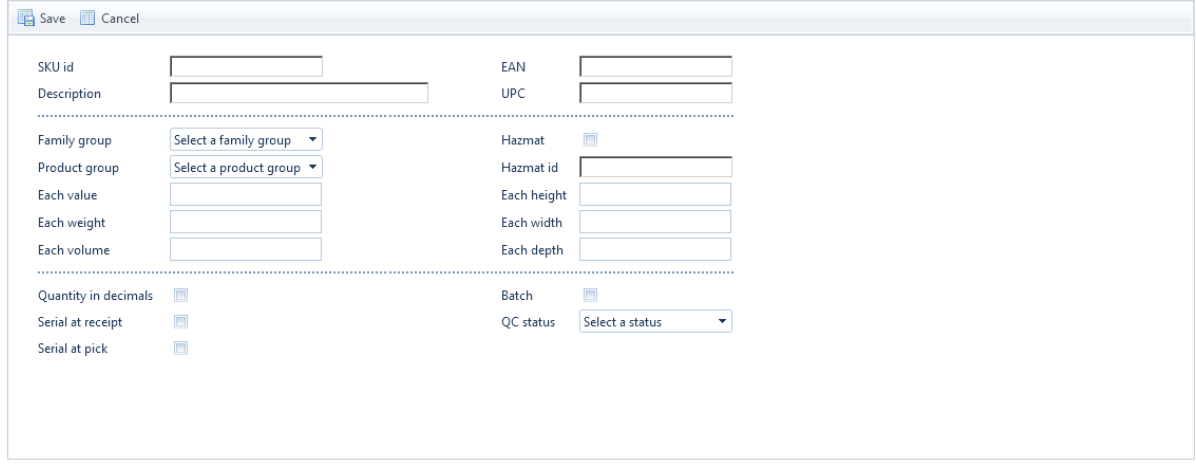

Required fields are the SKU id and Description field. All other fields are optional.

- EAN; The EAN number for the SKU id
- UPC; The UPC number for the SKU id

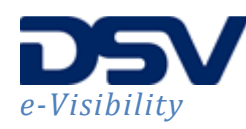

- Family Group; Indicates to which Family Group the SKU belong. A family group is a group of SKU's all sharing common picking or packing requirements.
- Product Group; Indicates to which Product Group the SKU belong. A product group is used as a way of grouping inventory together into types.
- Hazmat; Ticked off when hazardous material
- Hazmat id; The hazmat id for the SKU
- Each value; The value of the SKU per each
- Each weight; The weight of the SKU per each
- Each volume; The volume of the SKU per each
- Each height; The height of the SKU per each
- Each width; The width of the SKU per each
- Each depth; The depth of the SKU per each
- Quantity in decimals; Ticked off if quantities are entered in decimals for this SKU
- Serial at receipt; Ticked off if the SKU is a serialized SKU and during receipt the Serial number must be captured
- Serial at pick; Ticked off if the SKU is a serialized SKU and during picking the Serial number must be captured
- Batch; Display field, when ticked off the SKU contains a batch
- QC Status; Receipt status of the SKU when it contains a batch

Once the SKU is created the Save button will store the SKU in the portal and update the WMS

system. During this update the SKU will be locked in the portal. The first column will show the sign. When the SKU is available again, the locking sign will disappear.

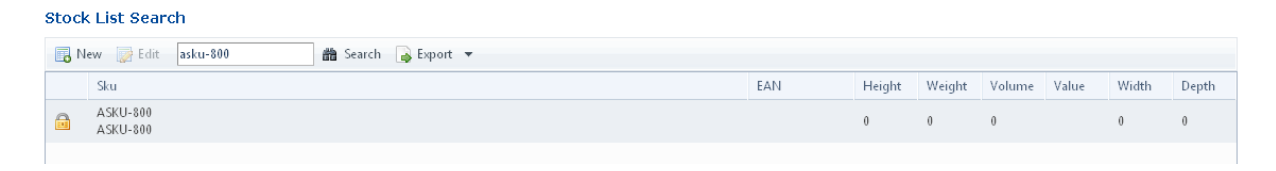

#### **6.3 Edit SKU 國 Edit**

A SKU can be edited to change its characteristics. In the Stock List Search screen, highlight the SKU you want to edit by single clicking on the desired row. The Edit button, which was grayed out, becomes available. Click this button to edit the SKU. A dialog similar to the New SKU dialog will appear and the desired changes can be made.

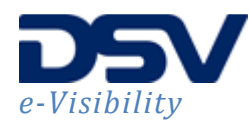

#### **Product Details**

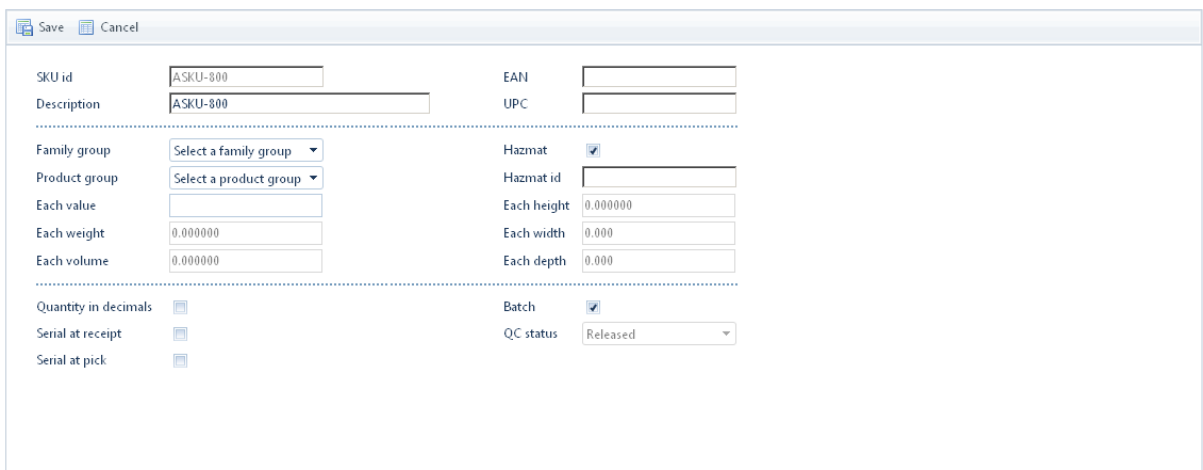

Most of the SKU's characteristics are blocked for editing, because editing these characteristics will cause great disturbance in the WMS processes. The fields available for update are the Description, EAN, UPC, Family Group, Product Group, Hazmat, Hazmat id, Serial at receipt, Serial at pick.

Once the desired changes have been made use the Save button to apply the changes. The WMS system will be updated with the entered information and the record will be locked until updates are done. If you want the changes to be undone, use the Cancel button.

## **6.4 Export the stock list**  $\mathbb{R}^{\text{Event}}$  **\***

The export function is used to export the data in the stock list overview to a format that can be chosen from the Export dropdown menu:

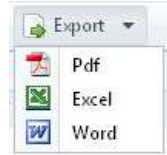

#### **6.5 Product Group Maintenance <b>a** Search

A product group is used as a way of grouping inventory together into types. Upon entry the user can enter search criteria for the Product Group and use the Search button to find matching results.

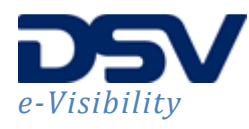

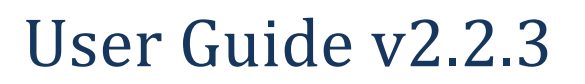

#### **Product Group Maintenance**

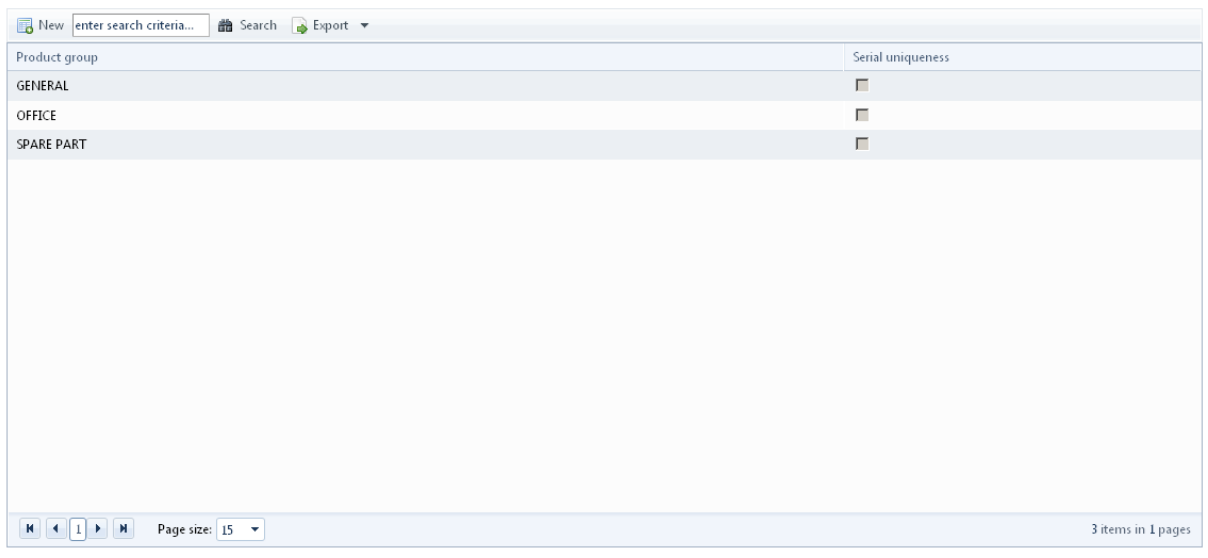

### **6.6 New Product Group B** New

A new Product Group can be created by using the New button on the Product Group Maintenance screen.

#### **Product Group Entry**

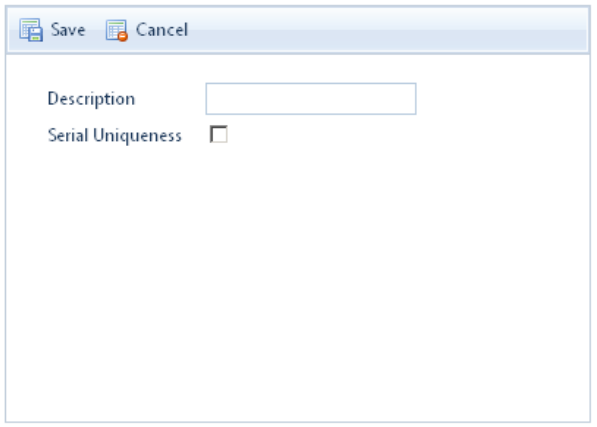

Enter the description of the product group and use the Save button to store the Product Group. The Serial Uniqueness checkbox has no use.

### **6.7 Export the product group**  $\mathbb{R}^{\text{Event}}$

The export function is used to export the data in the product group maintenance overview to a format that can be chosen from the Export dropdown menu:

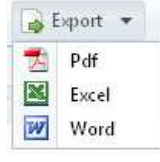

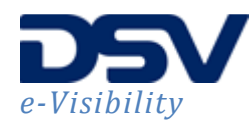

## **7. Stock Transactions**

This screen will show transactions that have applied to a certain sku in a certain period. Transactions that are shown are shipping, receiving and adjustment transactions.

## **7.1 Search for Stock Transactions <sup>th Search</sup>**

Upon entry the user can enter search criteria, like SKU, Code, Batch number, Origin, Reference (preadvice or order id), Condition and creation date. Leaving the criteria blank will show all stock transactions for all SKU's within the maximum allowed window.

The maximum number of results shown is limited. Narrow the search criteria to limit the number of results.

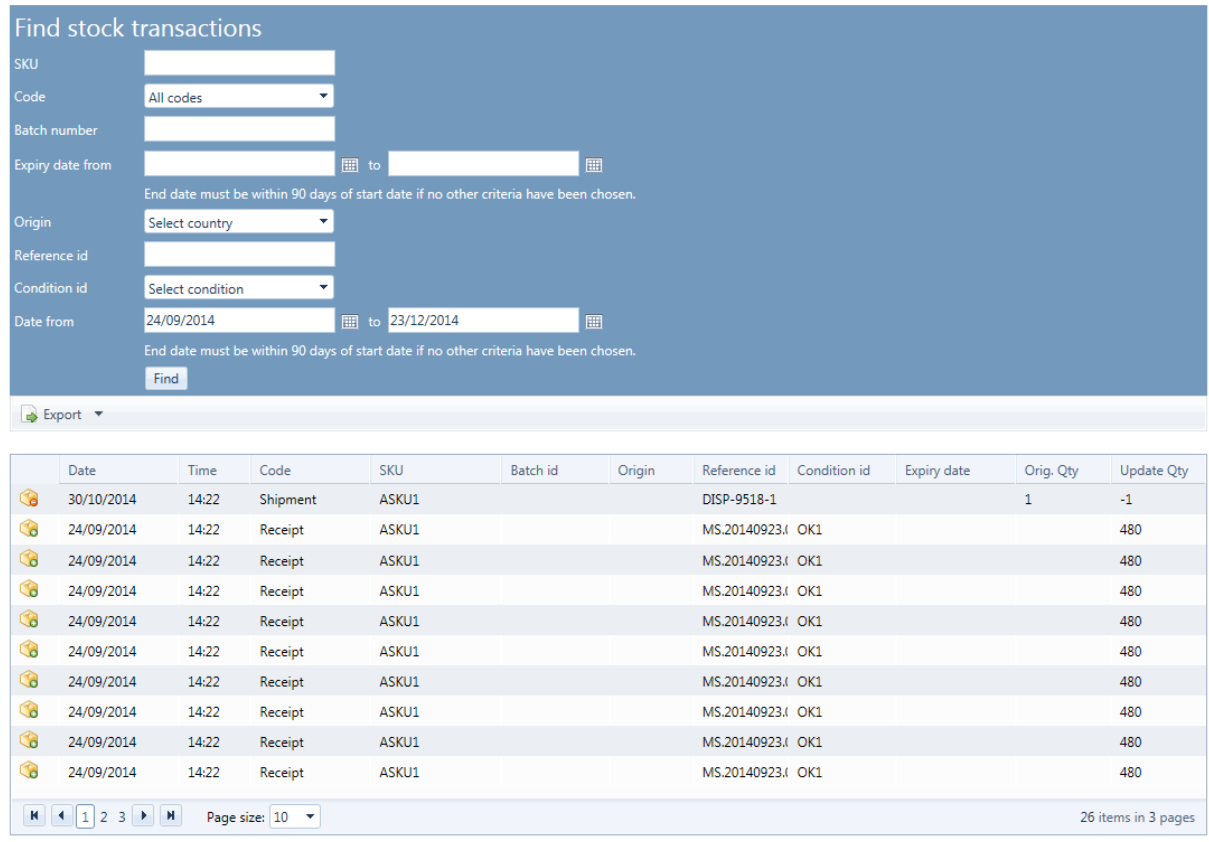

#### **Stock Transactions**

#### **7.2 Export the stock transactions <b>B** Export **v**

The export function is used to export the data in the stock transactions overview to a format that can be chosen from the Export dropdown menu:

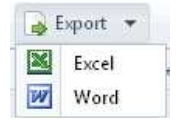

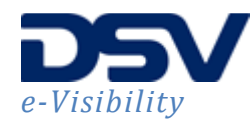

## **8. Stock Position**

This screen will show the current stock level of a SKU and its current order line allocations.

## **8.1 Search for Stock Position <sup>th</sup>** Search

Upon entry the user can enter search information for the SKU and for the SKU description. Once the information is entered the Search button will result in an overview of matching SKU's, their stock positions and the allocated order line allocation for the selected SKU.

**Stock Position** 

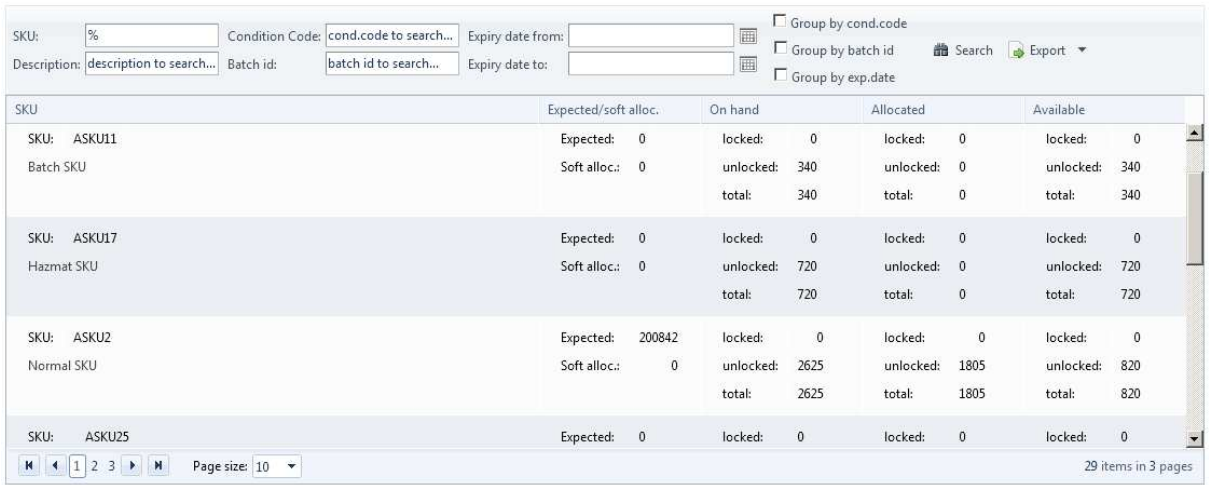

In the Stock Position overview a SKU can be highlighted and the order line allocation for this SKU will be shown in the lower part of the screen. Shipped orders are not shown.

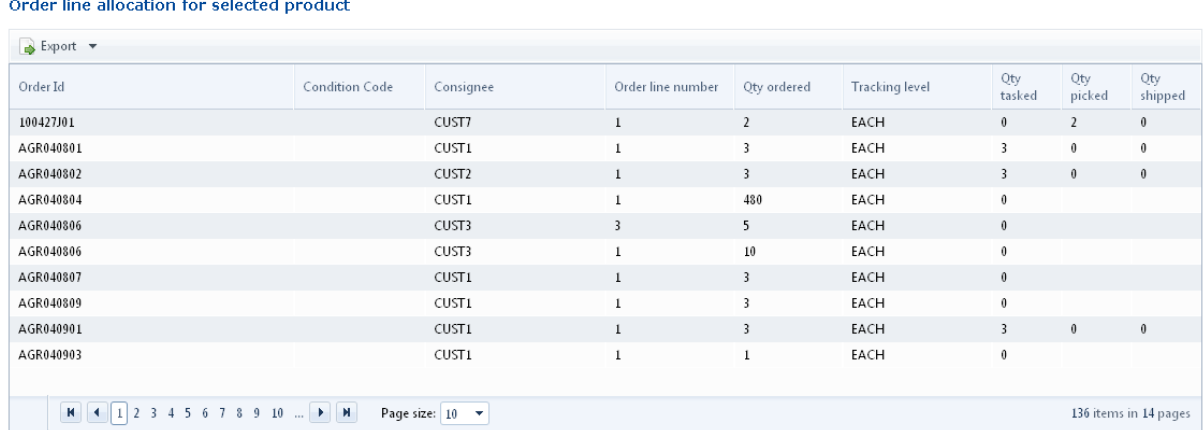

## **8.2 Export Stock Position 1 Export**  $\cdot$

The export function is used to export the data from the stock position overview to a format that can be chosen from the Export dropdown menu:

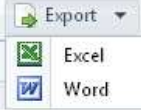

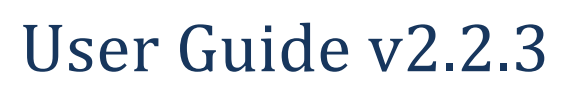

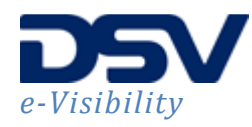

## **9. Reports**

The reports menu item is used to run reports and extract information from the eVisibility system.

#### **9.1 View in browser**

The 'View directly in browser' option is the default option. This option will generate the report output in the browser window.

Fill in the required parameters and use the  $\frac{Run Repout}{\text{number}}$  button to process the request. For example:

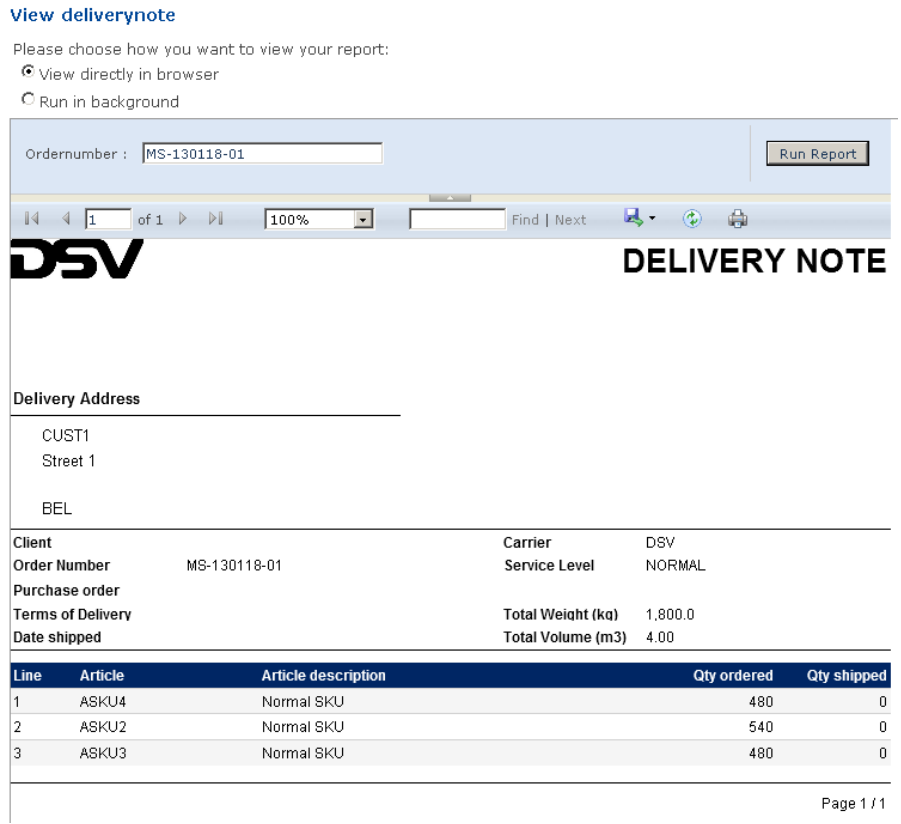

Use  $\mathbb{R}$   $\cdot$  to export the result to the required format and store the result locally.

Use  $\bigoplus$  to print the result directly to the printer.

## **9.2 Run in background**

The 'Run in background' option is used to send the report output via email.

C Run in background Report format Destination address

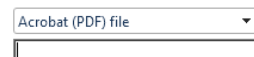

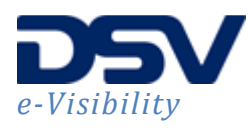

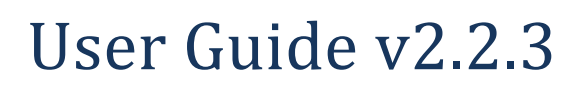

Once the report format and destination address (email address) have been chosen the Run Report button will process the request and send the result in the desired format to the entered email address. The following message is shown:

#### **Background report**

Your background report is being generated.

Note: If the selected report does not have input parameters the refresh button  $\circledast$  can be used to rerun the report. This will also trigger the 'Run in background' process if that is the chosen option.